# handling-short instruction for Multi– Prommer V1.3

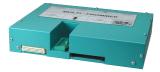

# **Interface-Overview:**

Front-Side:

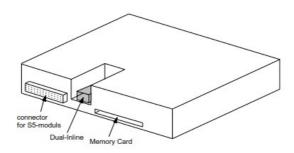

Back-Side:

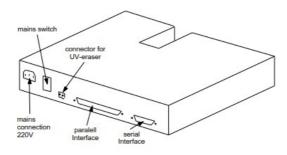

# **Connectors:**

### **RS232:**

The 9pin female Connector has following pining:

| Pin | short name De | scription        |
|-----|---------------|------------------|
| 2   | RxD           | receiver PC-side |
| 3   | TxD           | transmit PC-side |
| 5   | GND           | ground signal    |
| 7   | RTS           | request to send  |
| 8   | CTS           | clear to send    |

## **Parallel-Interface:**

| Pin     | short name | Description           |
|---------|------------|-----------------------|
| 1       | ACK        | acknowledged          |
| 2       | D0         | data bit 0            |
| 3       | D1         | data bit 1            |
| 4       | D2         | data bit 2            |
| 5       | D3         | data bit 3            |
| 6       | D4         | data bit 4            |
| 7       | D5         | data bit 5            |
| 8       | D6         | data bit 6            |
| 9       | D7         | data bit 7            |
| 10      | STB        | strobe                |
| 11      | INIT       | initialize            |
| 12      | AFD        | append auto-form-feed |
| 13      | SLIN       | selection input       |
| 14      | PE         | paper empty           |
| 15      | ERR        | error                 |
| 16      | BUSY       | busy                  |
| 17      | SLCT       | select                |
| 18 - 25 | GND        | ground signal         |

### **Power Supply:**

The Multi–Prommer needs a power supply of 230V AC with a tolerance of  $\pm 15\%$ . The connection should be made with the delivered cable. The Multi-Prommer is also reachable with 115V AC, ask your dealer.

#### Software-installation:

Download the WinPromm-software from the mentioned website and start the installation. Follow the Install-Shield.

#### Menu-structure:

File New Open Save Save As Printer configuration Exit View Toolbar Status line Module Select Read Write Write too Blanktest Compare Block list Erase Configuration Interface Language Word/Block SYSID Display checksum Window Overlapped Side-by-side Top-on-top Group symbols

Help

Contents Usage of help Introduction Version-history About WinPrommer

Block

All None Exchange

### **File-formats:**

\* \* All Files. It is tried to choose a file-format according the extention. If no appropriate file-format is found, the binary format is used \*.BIN Binary File \*.S5D Step-5 File \*.S7P Step-7 File (structure) \*.308 ET-100 File \*ET.200 ET-200 File \*.2BF ET2-Binary Export \*.HEX Intel-Hex-Format \*.EPR Motorola-Hex-Format CP-525/524 Files \*.525 Q\*.\* CP-5431 File À\*.\* CP-1430/CP-143 File

### **Technical data:**

| Size (S x H x D): | 245 x 47 x 187mm            |
|-------------------|-----------------------------|
| Case-Type:        | metal casing, powder-coated |

For more Information of the Multi-Prommer or to get the actual Manual or the actual operating software WinPrommer, you find the information under

https://www.tpa-partner.de

(c) copyright 2000-2024 by TPA

# Menutree Website:

- + Products / docu / downloads
  - + Hardware
    - + Memory modules / Prommer + MULTI-PROMMER

# **QR-Code Website:**

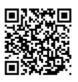

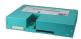

Please make sure to update your drivers before using our products.

Automatical backup of your PLC

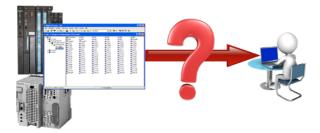

Guaranteeing security against production-downtimes through regular backups of S5- or S7-PLCs on your PC. S5/S7/H1-backup/restore-software saves all projected controls at a predetermined time. Whether every minute, hourly, daily, weekly or once a month, the PLC is completely read out and saved on the hard-disk/network-drive of the computer. If the backup-battery fails or the PLC is damaged, you can use this backup-file to restore the PLC.